HOW-TOS

# DESKTOP DIGITAL BANKING GUIDE

#### USE THESE HOW-TOS ONCE YOU LOG ON TO DIGITAL BANKING USING YOUR LAPTOP OR COMPUTER.

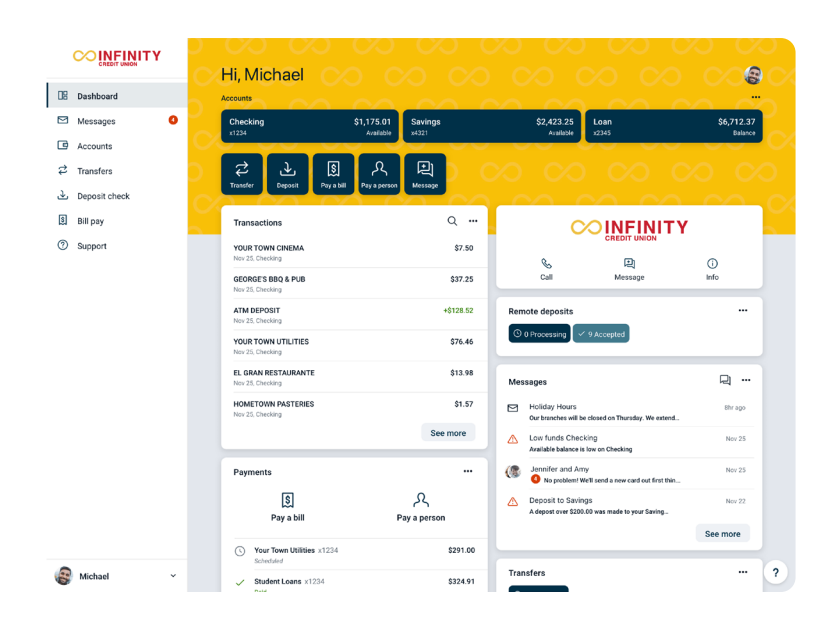

# PERSONALIZE YOUR DASHBOARD

- 1 Click Dashboard, next select the … menu in the upper right of your screen.
- 2 Select Organize Accounts.
- **3** Click on the account(s) to drag and drop the order in which you want them to display.
- 4 When finished, click the  $\leftarrow$  in the upper left corner.
- 5 To change how you view your accounts, select Compact, Expanded or Totals.
- 6 You may also organize your dashboard to display how you prefer by selecting **Organize Dashboard** and drag and drop to reorder your account information.

# CONVERSATIONS

Start a **Conversation** with us during normal business hours from inside Digital Banking.

- **1** From the menu in the upper left corner, scroll to the bottom and select Support.
- 2 Next, select Start a Conversation and type in your request.
- 3 A member of our Team is available to assist you.

# ADD EXTERNAL ACCOUNTS

- **1** Click on the  $\hat{ }$  (bottom left corner) of the menu and click Settings.
- 2 Next, select External Accounts.
- **3** Select Add Account.
- 4 For security purposes, **Enter/Confirm** your password to continue.
- 5 You can **identify the account** by entering a name. *Ex: Bank Name Savings.*
- **6** Enter the **routing number and account number** of the other institution.
- **7** Select **Checking or Savings.**
- 8 Click Submit.
- 9 A message will appear: *"We've sent two small amounts to verify your Savings account. When they arrive in 1-3 business days, you'll need to confirm the amounts."*
- 10 Monitor your external account for the two small deposits from Infinity CU. Once they arrive, visit "How to enter the two confirmation deposits" to complete the connection.

# VERIFICATION OF DEPOSITS

- 11 In the top left corner, click the three lines to drop the menu down.
- 12 Click Settings at the very bottom of the menu.
- **13 Click External Transfers.**
- 14 Select the name of the external credit union/ bank.
- **15** Enter the deposit amounts in the boxes and click Confirm.

### ENROLL eSTATEMENTS

- 1 Once logged in, select **Documents** from the blue icons. You may need to scroll to the left for all icons to display.
- **2 Review and accept** the terms and conditions.
- **3** Check **Enroll all accounts.** Click **Enroll** button.

Log onto *infinitycu.com* or call us today at (207) 854-6000.

HOW-TOS

# MOBILE DEVICE DIGITAL BANKING GUIDE

### USE THESE HOW-TOS ONCE YOU LOG ON TO DIGITAL BANKING USING YOUR MOBILE DEVICE.

# ADD PROFILE

*Available using Mobile app only.*

- 1 Click the menu $\equiv$  in the upper left corner, scroll to the bottom of the app and click on the ^ (bottom left corner) of app and click Add Profile.
- 2 Enter Username and Password of the Account you would like to add (the account must be enrolled in Digital Banking) and enter the code sent to you.
- **3** Set up the 4-digit passcode and enable face ID if you choose.
- 4 Once logged in, you will choose which profile you want to access by selecting  $\hat{ }$  and then selecting the correct account to launch.

*Additional profiles may be added by following the steps above.*

# PERSONALIZE YOUR DASHBOARD

#### 1 Click Dashboard

- 2 Scroll to bottom of screen, select Organize.
- **3** Press, drag and drop the order in which you want your accounts to display.
- 4 When finished, click the  $\leftarrow$  in the upper left corner.
- 5 To view accounts by type, click **All Accounts** in the upper right corner.
- **6** Select **All** to view all accounts.
- **7** Select **Cash** to view deposit accounts.
- 8 Select Credit to view credit cards.
- **9** Select **Borrow** to view loan accounts.
- 10 To end, select the Menu in the upper left, and/or close out of the app.

### CONVERSATIONS

Start a **Conversation** with us during normal business hours from inside Digital Banking.

- From the menu in the upper left corner, scroll to the bottom and select **Support.**
- 2 Next, select Start a Conversation and type in your request.
- 3 A member of our Team is available to assist you.

# ADD EXTERNAL ACCOUNTS

**INFINITY** 

- 1 In the top left corner, click the three lines  $\equiv$  to display the Menu.
- 2 Next, click on the  $\hat{ }$  (bottom left corner) of app and click Settings.
- **3** Next, select **External Accounts.**
- 4 Select Add Account.
- 5 For security purposes, **Enter/Confirm** your password to continue.
- 6 You can identify the account by entering a name. *Ex: Bank Name Savings*
- **7** Enter the **routing number and account number** of the other institution.
- 8 Select Checking or Savings.
- **9** Click Submit.
- 10 A message will appear: *"We've sent two small amounts to verify your Savings account. When they arrive in 1-3 business days, you'll need to confirm the amounts."*
- **11** Monitor your **external account** for two small deposits from Infinity CU. Once they arrive, continue on to steps 12-16 to confirm and enter your two deposit amounts.

### VERIFICATION OF DEPOSITS

- 12 In the top left corner, click the three lines  $\equiv$  to display the Menu.
- 13 Next, click on the  $\hat{ }$  (bottom left corner) of app and click Settings.
- 14 Click External Accounts.
- 15 Select the name of the External Credit Union/Bank.
- **16** Enter the deposit amounts in the boxes and click Confirm.

# ENROLL eSTATEMENTS

- 1 After Logging in, select **Documents** from the blue icons. You may need to swipe left for all icons to display.
- **2 Review and accept** the terms and conditions.
- **3** Check **Enroll all accounts** and click the blue **Enroll** button.